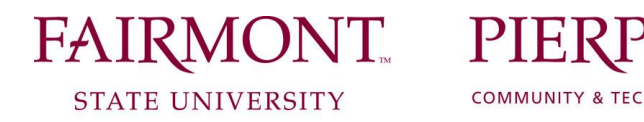

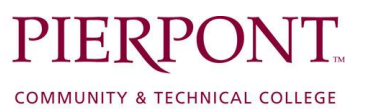

## **HOW TO REVIEW/CERTIFY YOUR EMPLOYEE'S EVALUATION**

## *You will only review and certify an employee's evaluation if their overall score is in the ranges of Needs Improvement or Unsatisfactory.*

- 1. Log in to<https://www.fairmontstatejobs.com/hr> with the appropriate user type (i.e. Sr. Level HM, Cabinet/Provost, etc.)
	- *\*\*NOTE:* Follow these steps to change your user type (as needed):
	- Under the Admin heading, click on the "Change User Type" link
	- Choose the appropriate user type
	- Then click on "Change Group"
- 2. Under the Evaluation heading, click on the "Active Evaluations" link.
- 3. Click on *View* beneath the position title.
- 4. Click on the blue Edit link above the Evaluation Status bar.
- 5. Click on the *Certification* tab. Please enter the following information:
	- Did you review this evaluation? Yes/No
	- Review Date:
	- Cabinet/Provost Comments:
- 6. Click on *Continue to Next Page* until you reach the *View Summary* screen.
- 7. Click on *Performance Evaluation Certified by Management* and then click on "Continue" and then "Confirm."